# **Office 365 Home Download Process**

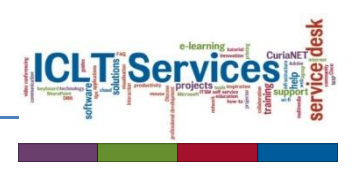

Students and staff within the **Broken Bay Diocese** are entitled to download *Office 365* for home use on up to *5 personal devices*, as long as they remain as a *student* or *staff* member within the diocese. After this time the software will automatically revert to a read and print only version.

A *personal subscription* may be purchased if full use of the software is still required after this time. The screenshots in these instructions are from a Windows 8 device.

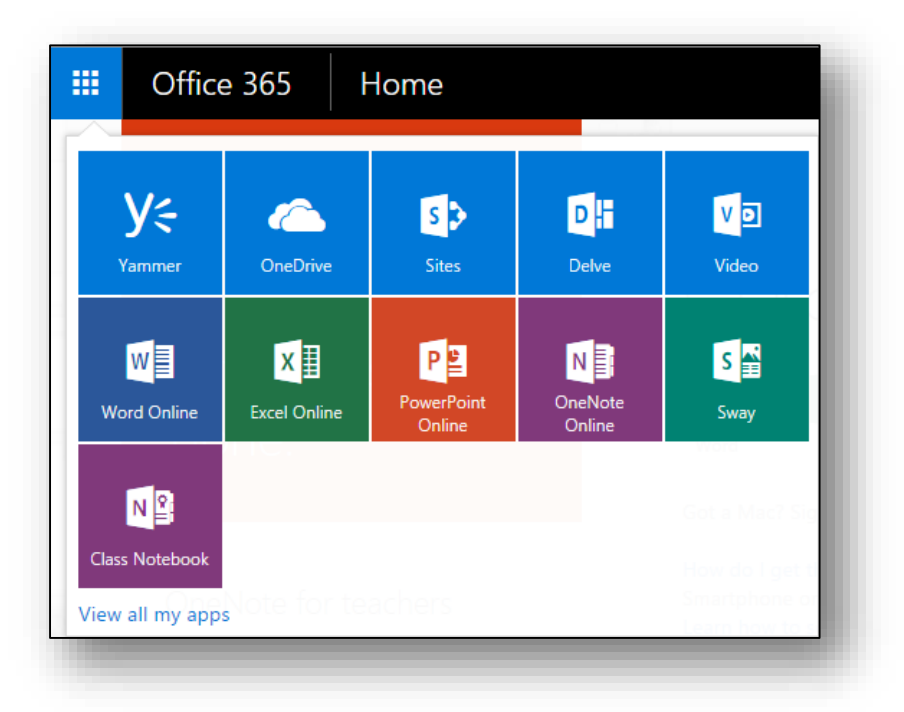

#### **Minimum requirements for Office 365**

1. Diocese of Broken Bay login details *[firstname.surname@dbb.catholic.edu.au](mailto:firstname.surname@dbb.catholic.edu.au)*

**Note**: If your account login includes a number this must also be included. [firstname.surname1@dbb.catholic.edu.au](mailto:firstname.surname1@dbb.catholic.edu.au)

- 2. The *login password* of the student/employee.
- 3. Office will not install on *Windows XP* or *Windows Vista*. If you have these versions of Windows, you will need to upgrade <sup>1</sup> (a Windows upgrade is not covered in this offer).

**.** 

 $<sup>1</sup>$  If you are unsure of your version of Windows, open the link,</sup> http://windows.microsoft.com/en-us/windows/which-operating-system

### **Download Process**

The steps below outline the process of downloading **Office 365** onto a *Windows 8* device. It should be noted that these steps are indicative only and will depend on the device and version of *Windows* installed.

Further information can also be found at [https://support.microsoft.com](https://support.microsoft.com/)

#### **Downloading Office 365 Home**

- 1. Open your **Browser**.
- 2. Enter the address **<https://portal.office.com/Home>**
- 3. Press **[Enter]**.
- 4. Click in **Sign in** and enter your user account email address, **[firstname.surname@dbb.catholic.edu.au](mailto:firstname.surname@dbb.catholic.edu.au)** (students - **do not** use @dbb**stu.**)

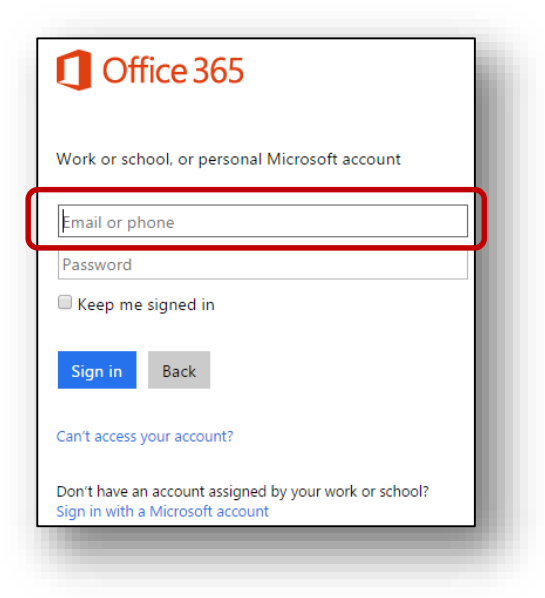

**Note**: After entering the email address you will automatically be redirected to the organisation login page.

5. Enter the organisation **email address** and **login password** details.

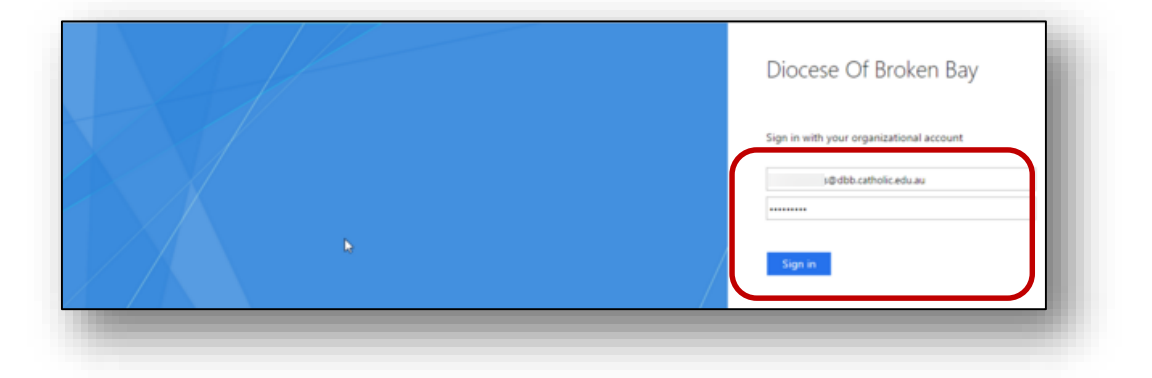

- 6. Click **Sign in**.
- 7. Click **Install now**.

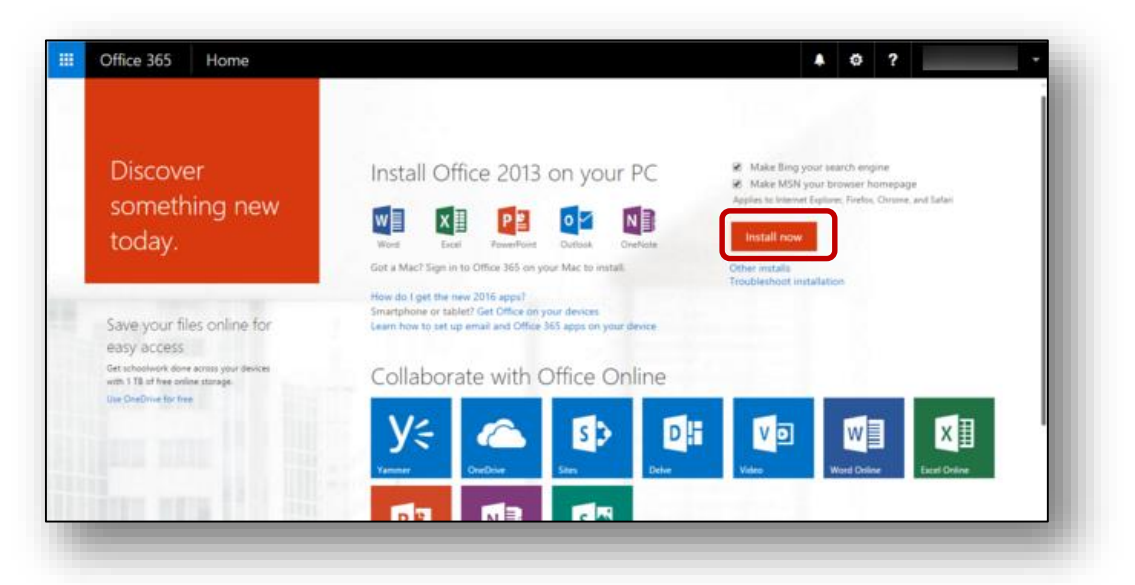

**Note**: The Setup file will automatically download. *Windows 10* will display it at the bottom of the screen. In earlier versions of *Windows;* it will probably be saved to the *Downloads* folder.

8. Click on the **Save** drop-down arrow, select **Save As**.

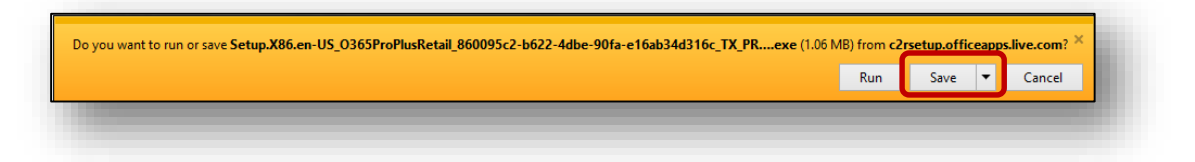

- 9. The file will save to **Downloads** (unless otherwise specified). Click **Save**.
- 10. If prompted, click **Open Folder**; alternatively open **File Explorer**.
- 11. Locate the **Downloads** folder.
- 12. Double-click on **Setup.x86.en-US…exe** file.

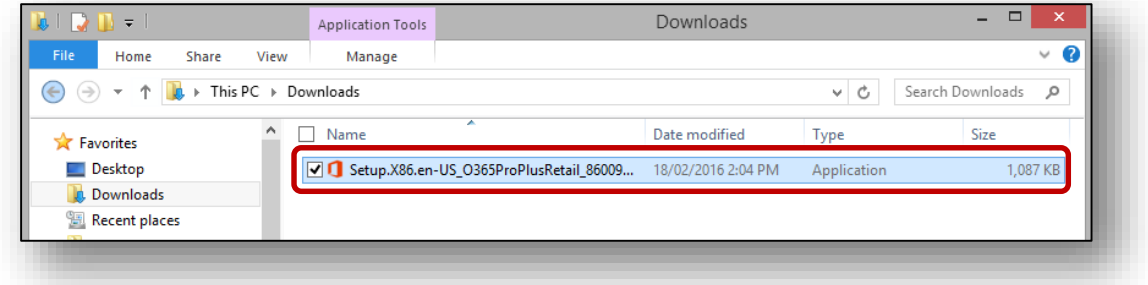

13. If prompted, click **Yes** to allow changes to your device.

14. The following image may appear during installation.

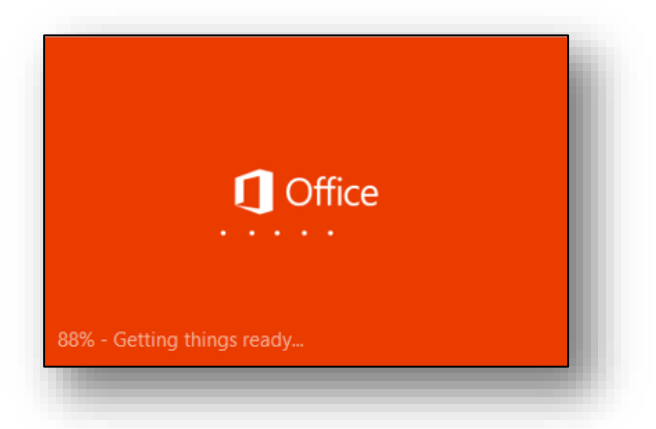

**Note:** *Office* will install in the background. You may be prompted with a request for access to change your PC again; ensure you click **Yes**. The installation progress percentage will appear in the system tray.

15. A **Welcome to Office** wizard will commence; step through the Wizard and click **Finish**.

## **Accessing Office Online**

When you have successfully downloaded Office, you will be able to access it *online* by signing into the *Office 365 portal*.

#### **Logging onto Office online**

- 1. Follow **steps 1- 7** from the previous instructions.
- 2. Click the **Office Launcher**.

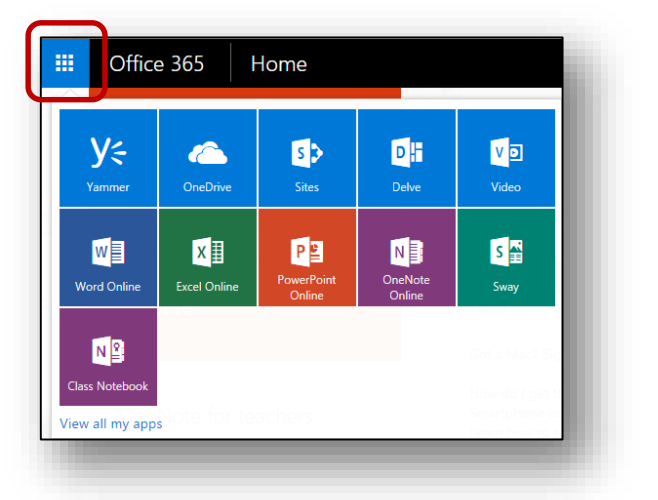

**Note**: To monitor your account install status (This is the number of devices you have installed Office onto), ensure you are logged onto *Office online* as above. Locate your username in the top-right corner and select **View Account**.